#### **BAB IV**

## **HASIL PENELITIAN DAN PEMBAHASAN**

#### **4.1 Hasil Pembahasan Program**

Setelah penulis melalui tahapan rancangan dan pengumpulan data serta melewati tahapan evaluasi pengujian program secara langsung, maka dihasilkan sebuah website E-Marketing sebagai penunjang UMKM BeeBee Hidroponik, adapun tujuan dilakukan penelitian ini ialah membangun website E-Marketing UMKM BeeBee Hidroponik sebagai media promosi dan pemasaran produk.

Hasil tampilan akan dijelaskan dalam bentuk tampilan program yang telah dijalankan. Berikut tampilan website E-Marketing UMKM BeeBee Hidroponik.

### **4.1.1 Rancangan Interface**

## *4.1.1.1* **Halaman Utama** *User*

Halaman ini merupakan halaman default yang akan ditampilkan pertama kali ketika user atau pengguna membuka website. Pada halaman ini terdapat beberapa fitur diantaranya:

- 1. Menu login / Register.
- 2. Home berupa gambar produk dan video produk.
- 3. Menu kategori berupa beberapa produk yang dijual oleh UMKM BeeBee Hidroponik.
- 4. Menu produk yang berisi semua produk yang dijual oleh UMKM BeeBee Hidroponik.
- 5. Menu Tentang Kami yang berisi tentang profil UMKM BeeBee Hidroponik.
- 6. Menu Customer Service berisi tentang beberapa pertanyaan yang sering di tanyakan. Di menu ini User juga dapat mengirim pertanyaan mereka terkait produk atau cara pembelian produk UMKM BeeBee Hidroponik.

Tampilan halaman utama dapat dilihat pada gambar 4.1 berikut ini.

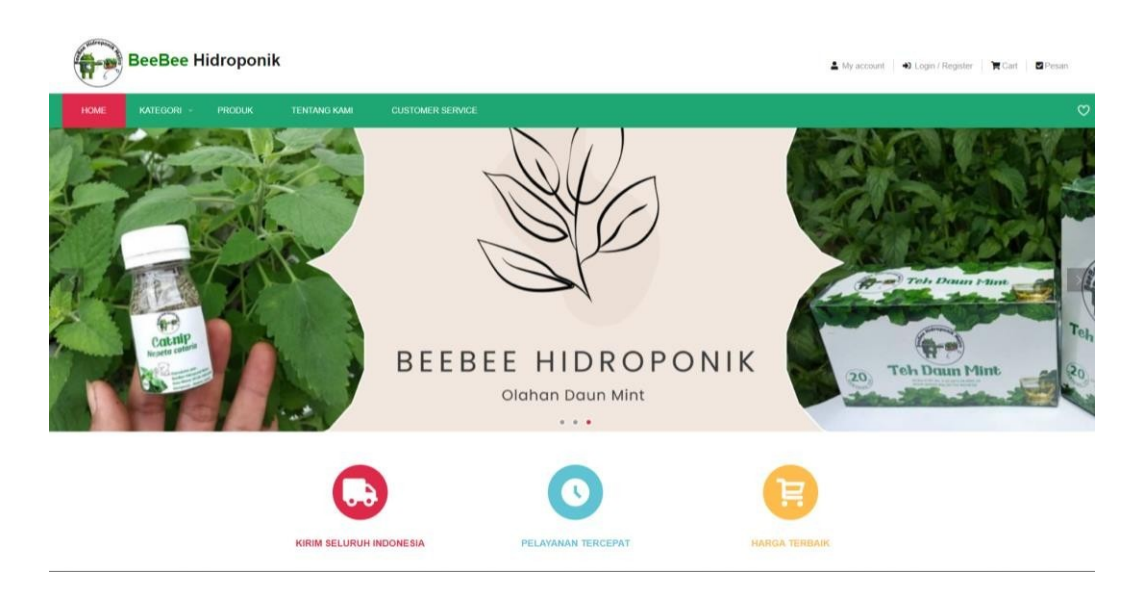

Gambar 4.1 Halaman Utama User (Home)

## *4.1.1.2* **Halaman Pendaftaran User**

Menu pendaftaran merupakan menu yang digunakan oleh user untuk mendaftarkan sebelum melakukan pembelian online. Menu Pendaftaran dapat dilihat pada gambar **4.2** berikut

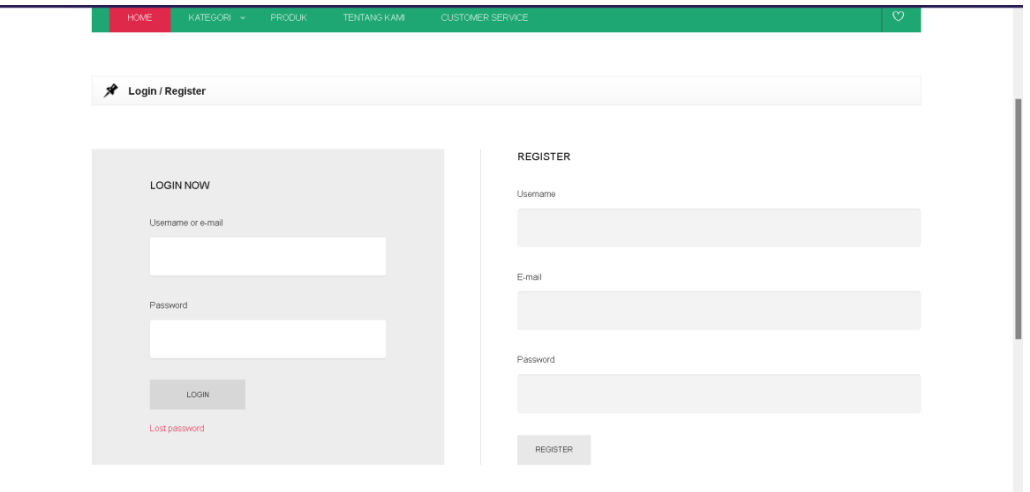

Gambar 4.2 Halaman Pendaftaran

## *4.2.1.1* **Halaman Login Admin**

Menu Login Admin merupakan halaman yang menampilkan *username* dan *password* milik admin sesuai ketentuan yang ada sehingga dapat mengakses *website* sebagai administrator. Menu login dapat dilihat pada gambar 4.3 berikut.

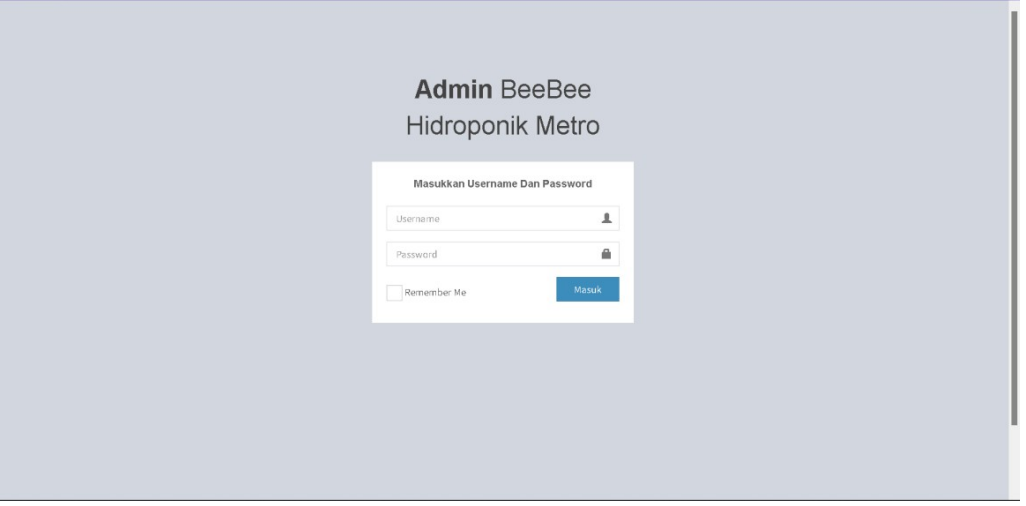

Gambar 4.3 Halaman Login Admin

# *4.2.1.2* **Halaman Utama Admin**

Halaman ini merupakan halaman *default* yang akan ditampilkan pertama kalisetelah admin login atau pengguna membuka website. Tampilan halaman utama admin dapat dilihat pada gambar 4.4 berikut ini.

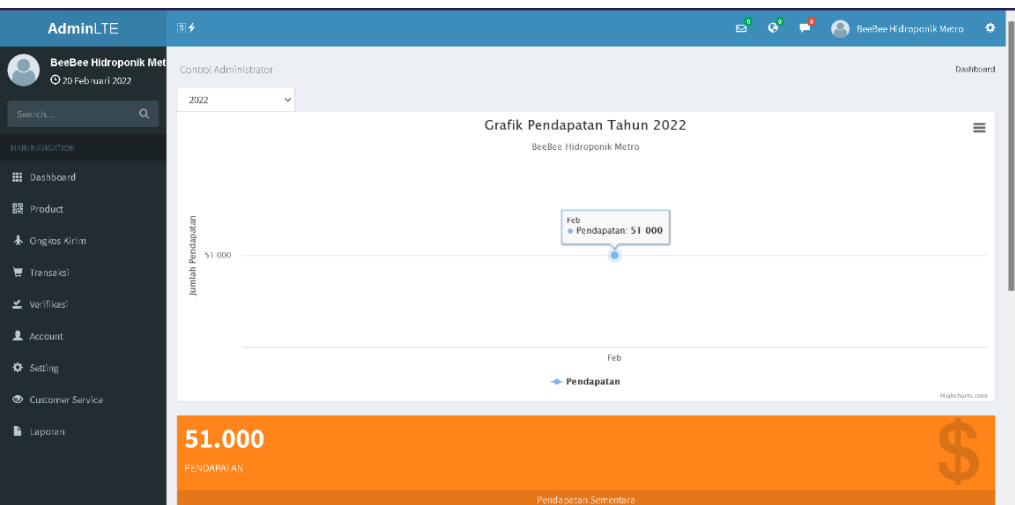

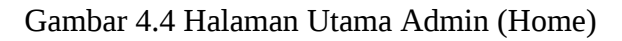

# **4.2.1.3 Halaman Data User**

Halaman ini merupakan halaman terkait dengan *user* yang telah mendaftar. Tampilan halaman utama dapat dilihat pada gambar 4.5 berikut ini.

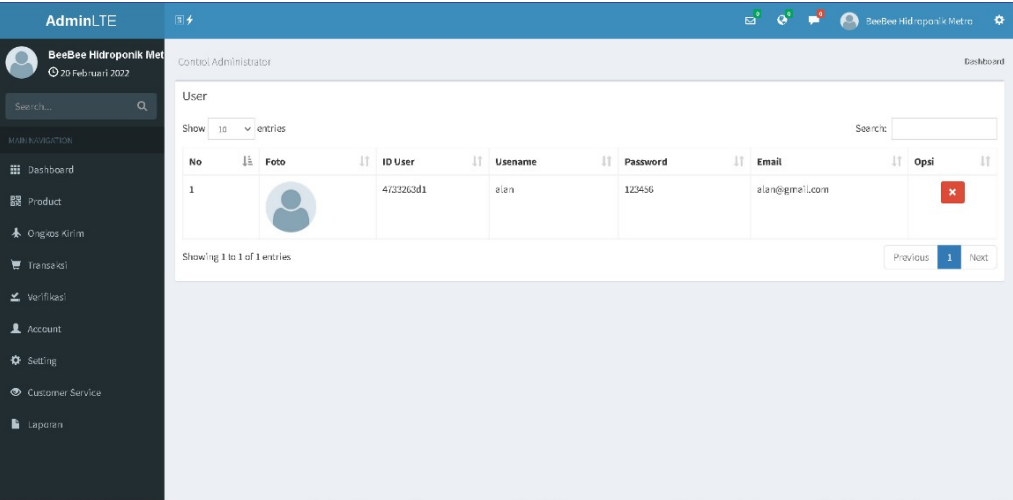

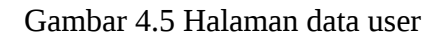

## *4.2.1.4* **Halaman Produk**

Didalam halaman ini admin dapat melihat dan mengedit Produk, yang dapat dilihat pada Gambar 4.6 berikut.

| AdminLTE                                              | 图子                          |                                    |    |        |     |               |    |                    |    |              |                | $\mathbf{B}^{\bullet}$ $\mathbf{Q}^{\bullet}$ $\mathbf{P}^{\bullet}$ |                  |    | BeeBee Hidroponik Metro  | $\bullet$ |
|-------------------------------------------------------|-----------------------------|------------------------------------|----|--------|-----|---------------|----|--------------------|----|--------------|----------------|----------------------------------------------------------------------|------------------|----|--------------------------|-----------|
| <b>BeeBee Hidroponik Metro-</b><br>© 20 Februari 2022 |                             | Control Administrator<br>Dashboard |    |        |     |               |    |                    |    |              |                |                                                                      |                  |    |                          |           |
| $\alpha$<br>Search                                    |                             | +Tambah Semua Produk               |    |        |     |               |    |                    |    |              |                |                                                                      |                  |    |                          |           |
| MAIN NAVIGATION                                       | Show                        | $10 \times$ entries                |    |        |     |               |    |                    |    |              |                |                                                                      | Search:          |    |                          |           |
| <b>Hi</b> Dashboard                                   | là.<br><b>No</b>            | Gambar                             | 11 | Kode   | IT. | Kategori      | 11 | Nama               | 11 | IT.<br>Harga | 11<br>$\sf{s}$ | $-11$<br>B                                                           | Tanggal          | 11 | Opsi                     | Iî        |
| 器 Product                                             | $\mathbf{1}$                |                                    |    | a09599 |     | Teh Daun Mint |    | Teh Daun Mint 10gr |    | 15.000       | 99             | $1$ Kg                                                               | 19 Februari 2022 |    | $\sqrt{ \mathbf{x} }$    |           |
| ♣ Ongkos Kirim                                        |                             |                                    |    |        |     |               |    |                    |    |              |                |                                                                      |                  |    |                          |           |
| Transaksi                                             | $\overline{2}$              |                                    |    | 34a972 |     | Teh Daun Mint |    | Teh Daun Mint 40gr |    | 50,000       | 60             | $2$ Kg                                                               | 19 Februari 2022 |    | $\times$ $\times$        |           |
| ≚ Verifikasi                                          | Showing 1 to 2 of 2 entries |                                    |    |        |     |               |    |                    |    |              |                |                                                                      |                  |    | Previous<br>$\mathbf{1}$ | Next      |
| 1 Account                                             |                             |                                    |    |        |     |               |    |                    |    |              |                |                                                                      |                  |    |                          |           |
| <b><math>\bullet</math></b> Setting                   |                             |                                    |    |        |     |               |    |                    |    |              |                |                                                                      |                  |    |                          |           |
| <b>Customer Service</b>                               |                             |                                    |    |        |     |               |    |                    |    |              |                |                                                                      |                  |    |                          |           |
| Laporan                                               |                             |                                    |    |        |     |               |    |                    |    |              |                |                                                                      |                  |    |                          |           |
|                                                       |                             |                                    |    |        |     |               |    |                    |    |              |                |                                                                      |                  |    |                          |           |
|                                                       |                             |                                    |    |        |     |               |    |                    |    |              |                |                                                                      |                  |    |                          |           |

Gambar 4.6 Halaman Produk

# *4.2.1.5* **Halaman Ongkos Kirim Wilayah**

Di dalam halaman ini dapat dilihat Ongkos Kirim Wilayah utama untuk menunjang sistem ini sesuai dengan ongkir ke seluruh yang dapat dilihat pada Gambar 4.7 berikut.

| AdminLTE                                             | 国乡                       |                           |            | $\mathbf{B}^{\bullet}$ $\mathbf{Q}^{\bullet}$ $\mathbf{P}^{\bullet}$ |  |           | BeeBee Hidroponik Metro  | ۰         |
|------------------------------------------------------|--------------------------|---------------------------|------------|----------------------------------------------------------------------|--|-----------|--------------------------|-----------|
| BeeBee Hidroponik Metro<br><b>4</b> 20 Februari 2022 | Control Administrator    |                           |            |                                                                      |  |           |                          | Dashboard |
| $\alpha$<br>Search                                   | Ongkos Kirim Wilayah     |                           |            |                                                                      |  |           |                          |           |
| <b>MAIN NAVIGATION</b>                               | Show $10 \times$ entries |                           |            |                                                                      |  | Search:   |                          |           |
| <b>H</b> Dashboard                                   | Jà.<br>No                | Provinsi                  | I Ongkir   |                                                                      |  | $  $ Opsi |                          | 圹         |
| <b>課</b> Product                                     | $\mathbf{1}$             | Aceh                      | Rp. 20.000 |                                                                      |  |           | $\vert$ $\vert$          |           |
| ▲ Ongkos Kirim                                       | $\overline{z}$           | Sumatera Utara            | Rp. 19.500 |                                                                      |  |           | $\overline{\phantom{a}}$ |           |
| $\overline{\mathbf{w}}$ Transaksi                    | 3                        | Sumatera Barat            | Rp. 19.500 |                                                                      |  |           | $\mathcal{S}$            |           |
| ≚ Verifikasi                                         | 4                        | Riau                      | Rp. 20.000 |                                                                      |  |           | $\overline{\phantom{a}}$ |           |
|                                                      | 5                        | Jambi                     | Rp. 18.000 |                                                                      |  |           | $\overline{\phantom{a}}$ |           |
| 1 Account                                            |                          |                           |            |                                                                      |  |           |                          |           |
| <b>☆</b> Setting                                     | $\mathbf{s}$             | Surratera Selatan         | Rp. 19.500 |                                                                      |  |           | $\overline{\phantom{a}}$ |           |
| <b>Customer Service</b>                              | $\overline{t}$           | Bengkulu                  | Rp. 18.000 |                                                                      |  |           | $\mathscr{S}$            |           |
| <b>b</b> Laporan                                     | $^{\rm 8}$               | Lampung                   | Rp. 19.000 |                                                                      |  |           | ×                        |           |
|                                                      | 9                        | Kepulauan Bangka Belitung | Rp. 20.000 |                                                                      |  |           | 7                        |           |
|                                                      | $10$                     | Kepulauan Riau            | Rp. 20.000 |                                                                      |  |           |                          | $\;$      |

Gambar 4.7 Halaman Ongkos Kirim Wilayah

Ongkos Kirim Wilayah ini dapat disesuaikan dengan Ongkir berat produk yang ada sehingga admin dapat menambah dan merubah nilai dari suatu berat seperti pada Gambar 4.8 berikut.

| AdminLTE                                                    | $\mathbf{B}^{\bullet}$ $\mathbf{Q}^{\bullet}$ $\mathbf{B}^{\bullet}$ $\mathbf{O}$ BeeBee Hidroponik Metro<br>同乡<br>$\bullet$ |  |
|-------------------------------------------------------------|----------------------------------------------------------------------------------------------------|--|
| BeeBee Hidroponik Metro<br>$\sqrt{ }$<br>C 20 Februari 2022 | Control Administrator<br>Dashboard                                                                                           |  |
| $\mathsf q$<br>Search                                       | Edit Ongkos Kirim Berat (Kg)                                                                                                 |  |
| MAIN NAVIGATION                                             | Ongkir (Rp.)                                                                                                    |  |
| <b>H</b> Dashboard                                          | 17,000                                                                                                    |  |
| <b>器</b> Product                                            | $\blacktriangleright$ Edit                                                                                                   |  |
| ← Ongkos Kirim                                              |                                                                                                    |  |
| $\blacksquare$ Transaksi                                    |                                                                                                    |  |
| $\angle$ Verifikasi                                         |                                                                                                    |  |
| Account                                                     |                                                                                                    |  |
| <b>☆</b> Setting                                            |                                                                                                    |  |
| Customer Service                                            |                                                                                                    |  |
| Laporan                                                     |                                                                                                    |  |
|                                                             |                                                                                                    |  |
|                                                             |                                                                                                    |  |

Gambar 4.8 Penambahan Ongkir Berat Produk

Dalam halaman ini yang perlu digaris bawahi adalah setiap akan melakukan pembelian wajib melihat ongkir dan melakukan perhitungan terlebih dahulu.

## *4.2.1.6* **Halaman Cara Bayar**

Dalam hal ini admin bertanggung jawab memberikan no rekening kepada setiap akan melakukan cekout sesuai dengan yang no rekening terdaftar pada halaman *cekout,* halaman ini dapat dilihat pada Gambar 4.9 berikut

| AdminLTE                                            | 国乡                                        | $\begin{array}{ccccc}\n\mathbf{B}^2 & \mathbf{Q}^2 & \mathbf{B}^2\n\end{array}$ |  | eeBee Hidroponik Metro | l۸<br>ó.  |
|-----------------------------------------------------|-------------------------------------------|---------------------------------------------------------------------------------|--|------------------------|-----------|
| BeeBee Hidroponik Metro-<br>f<br>C 20 Februari 2022 | Control Administrator                     |                                                                                 |  |                        | Dashboard |
| $\alpha$<br>Search                                  | Cara Pembayaran                           |                                                                                 |  |                        |           |
| MAIN NAVIGATION                                     | <b>Rekening Transfer</b>                  |                                                                                 |  |                        |           |
| <b>Bi</b> Dashboard                                 | 06060606060606                            |                                                                                 |  |                        |           |
| 图 Product                                           | <b>KOnfirmasi Phone</b><br>0857-6666-6662 |                                                                                 |  |                        |           |
| <b>木 Ongkos Kirim</b>                               |                                           |                                                                                 |  |                        |           |
| <b>博</b> Transaksi                                  | $\blacktriangleright$ Edit                |                                                                                 |  |                        |           |
| ≚ Verifikasi                                        |                                           |                                                                                 |  |                        |           |
| L Account                                           |                                           |                                                                                 |  |                        |           |
| <b>Q</b> Setting                                    |                                           |                                                                                 |  |                        |           |
| <b>Xategori Product</b>                             |                                           |                                                                                 |  |                        |           |
| <b>M</b> Slider                                     |                                           |                                                                                 |  |                        |           |
| \$ Cara Bayar                                       |                                           |                                                                                 |  |                        |           |
| " Tentang Kami                                      |                                           |                                                                                 |  |                        |           |
| Customer Service                                    |                                           |                                                                                 |  |                        |           |

Gambar 4.9 Halaman Cara Bayar

Setelah itu Admin dapat memberikan Q&A yang sering terjadi dalam pengiriman barang seperti pada Gambar 4.10 berikut.

| AdminLTE                                                    | 国乡                      |                                                   |    |                                                  | $\mathbf{E}^{\text{e}}$<br>$\mathbf{Q}^{\circ}$ | จ<br>Α           |         | BeeBee Hidroponik Metro           | ۰         |
|-------------------------------------------------------------|-------------------------|---------------------------------------------------|----|--------------------------------------------------|-------------------------------------------------|------------------|---------|-----------------------------------|-----------|
| <b>BeeBee Hidroponik Metro</b><br><b>9 20 Februari 2022</b> | Control Administrator   |                                                   |    |                                                  |                                                 |                  |         |                                   | Dashboard |
| $\alpha$<br>Search                                          | <b>Customer Service</b> |                                                   |    |                                                  |                                                 |                  |         |                                   |           |
| <b>MAIN NAVIGATION</b>                                      | Show<br>$10^{\circ}$    | $\times$ entries                                  |    |                                                  |                                                 |                  | Search: |                                   |           |
| <b>H</b> Dashboard                                          | Jä.<br>No               | Pertanyaan                                        | 1t | Jawaban                                          | LT.                                             | Tampil           | UT.     | Opsi                              | J1        |
| <b>設</b> Product                                            | $\mathbf{1}$            | Bagaimana Cara Konfirmasi Pembayaran              |    | Dengan Mengirim bukti pembayaran ke wa kami      |                                                 | YES <sup>O</sup> |         | $\bullet$ $\uparrow$ $\mathbf{x}$ |           |
| ▲ Ongkos Kirim                                              | 2                       | Sudah 2 hari barang saya belum dikirim ini gimana |    | Mohon Untuk menunggu, permintaan sedang diproses |                                                 | YES <sup>O</sup> |         | $\bullet$ $\uparrow$ $\times$     |           |
| <b>Transaksi</b>                                            |                         | Showing 1 to 2 of 2 entries                       |    |                                                  |                                                 |                  |         | Previous<br>$\mathbf{1}$          | Next      |
| ≚ Verifikasi                                                |                         |                                                   |    |                                                  |                                                 |                  |         |                                   |           |
| 1 Account                                                   |                         |                                                   |    |                                                  |                                                 |                  |         |                                   |           |
| <b>☆</b> Setting                                            |                         |                                                   |    |                                                  |                                                 |                  |         |                                   |           |
| Customer Service                                            |                         |                                                   |    |                                                  |                                                 |                  |         |                                   |           |
| Laperan                                                     |                         |                                                   |    |                                                  |                                                 |                  |         |                                   |           |
|                                                             |                         |                                                   |    |                                                  |                                                 |                  |         |                                   |           |
|                                                             |                         |                                                   |    |                                                  |                                                 |                  |         |                                   |           |

Gambar 4.10 Customer Service

# *4.2.1.7* **Source Code**

Source Code adalah kumpulan dari beberapa kode bahasa pemrograman tertentu yang membentuk sebuah deklarasi atau perintah yang dapat dibaca oleh komputer. Pada penelitian ini bahasa pemrograman yang di gunakan yaitu HTML5 dan PHP. Adapun *Source Code* aplikasi (*terlampir*).

Pada *source code* halaman validasi ini terdapat algoritma FIFO yang mengatur lalu lintas data antrian validasi transaksi. Wujud dari algoritma ini ada di gambar 4.11 berikut.

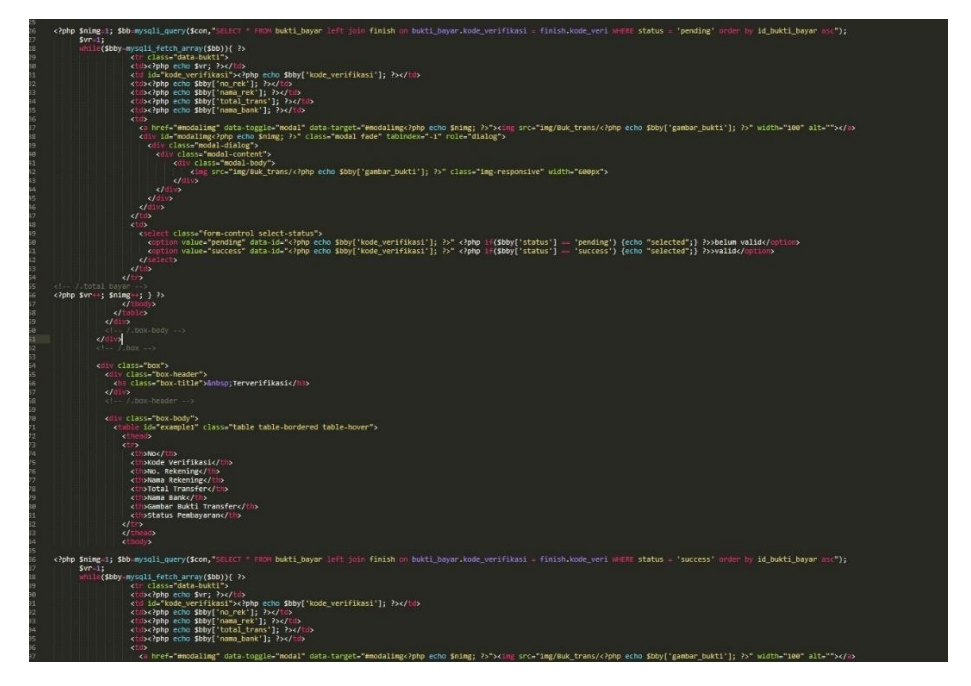

Gambar 4.11 *Source code* Fifo

# **4.1.2 Pengujian Black Box**

*a.* Pada tahapan ini pengujian dilakukan pada menu login dengan *black box testing* dilakukan dengan cara sebagai berikut. Dapat dilihat pada tabel 4.1.

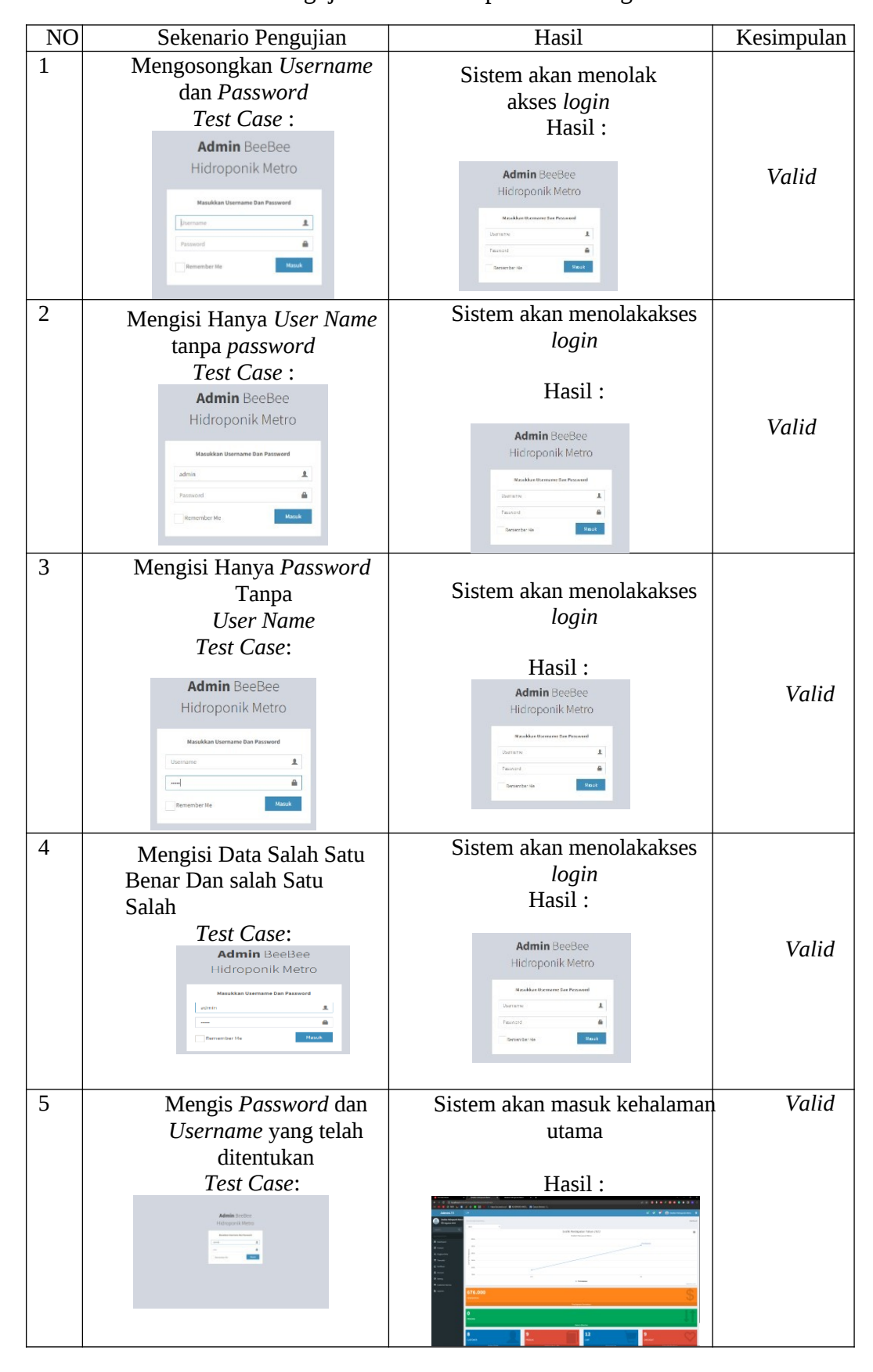

Tabel 4.1 Pengujian Black Box pada menu login Admin

b. Pada *tahapan* ini pengujian dilakukan pada halaman pendaftaran User dengan black box testing dilakukan dengan cara sebagai berikut. Dapat dilihat pada tabel 4.2.

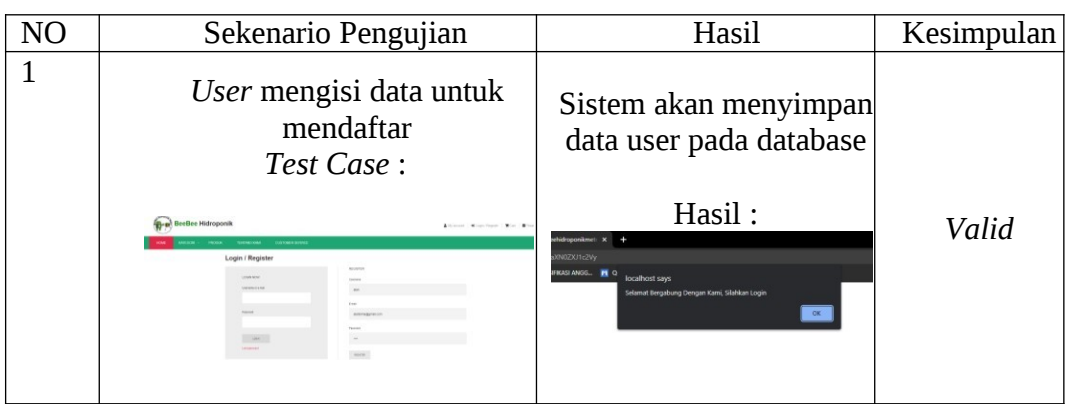

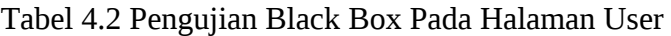

c. Pada tahapan ini pengujian dilakukan pada Halaman Cekout dengan black box testing dilakukan dengan cara sebagai berikut. Dapat dilihat pada tabel 4.3.

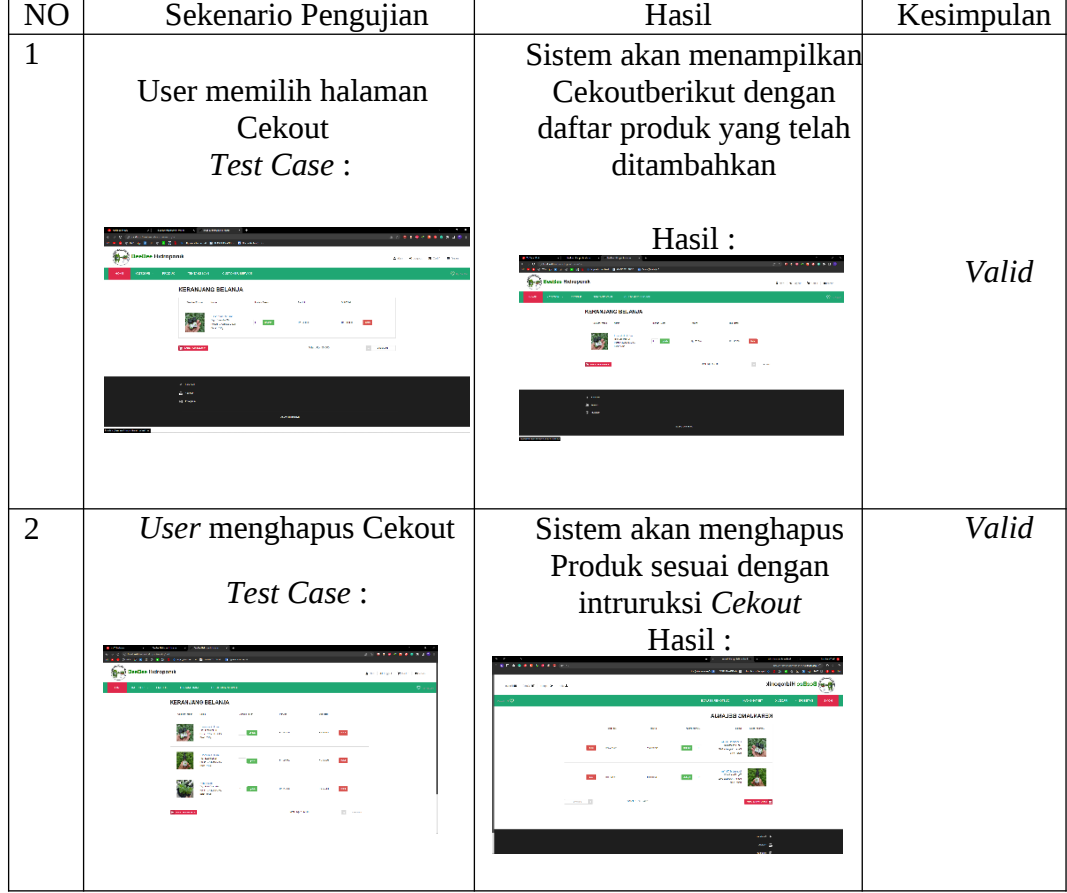

Tabel 4.3 Pengujian Black Box Pada Halaman Cekout

d. Pada tahapan ini pengujian dilakukan pada Halaman Logout dengan black box testing dilakukan *dengan* cara sebagai berikut. Dapat dilihat pada tabel 4.4

| N <sub>O</sub> | Sekenario Pengujian                                                                                                    | Hasil                                                   | Kesimpulan |
|----------------|----------------------------------------------------------------------------------------------------|---------------------------------------------------------|------------|
|                | Admin mengakses                                                                                                    | Sistem akan                                             |            |
|                | halaman logout untuk                                                                                                    | mengeluarkan admin                                      |            |
|                | keluar dari sistem                                                                                                    | dan menutup halaman                                     |            |
|                | Test Case:<br><b>SECOND CREAT</b><br>. . <b>.</b> .                                                                      | Hasil:                                                  |            |
|                | <b>B</b> A D <b>B H B E ROOMAN BROAD</b> IN SALEME<br>$\bullet$<br>д<br>.<br>AN 80'/108.793<br><b>No office and then</b> | <b>A CHINESE COMMISSION</b>                             | Valid      |
|                | <b>A MONEY</b><br><b>Christian And</b><br><b>STATION</b><br><b>Contact</b><br><b>COVE</b><br>.                           | <b>Admin</b> Police<br><b>FORM RMS</b><br><b>Silver</b> |            |
|                | i wa<br>76.000<br><b>Service</b><br><b>Black</b>                                                                         |                                                         |            |
|                |                                                                                                    |                                                         |            |
|                |                                                                                                    |                                                         |            |

Tabel 4.4 Pengujian Black Box Pada Halaman Logout

## **4.2 Kuesioner Website E-Marketing BeeBee Hidroponik**

Kuesioner dilakukan bertujuan untuk mengetahui seberapa baik website E-Marketing BeeBee Hidroponik yang sudah di Hosting dan dapat di akses oleh banyak orang. Adapun pertanyaan yang di bagikan di melalui *Google Form,* dapat dilihat pada tabel

4.5 berikut:

|                |                                                                                                | Jawaban               |                      |                |              |                  |  |  |  |  |  |
|----------------|------------------------------------------------------------------------------------------------|-----------------------|----------------------|----------------|--------------|------------------|--|--|--|--|--|
| NO             | Pertanyaan                                                                                     | Sangat<br><b>Baik</b> | Cukup<br><b>Baik</b> | <b>Baik</b>    | Kurang       | Sangat<br>Kurang |  |  |  |  |  |
| $\mathbf{1}$   | Seberapa puas<br>anda<br>menggunakan<br>website ini?                                           | $\overline{4}$        | 3                    | $\overline{2}$ | $\mathbf{1}$ | $\overline{0}$   |  |  |  |  |  |
| $\overline{2}$ | Apakah fitur di<br>dalam website<br>mudah<br>dimengerti?                                       | $\overline{4}$        | 3                    | $\overline{2}$ | $\mathbf{1}$ | $\overline{0}$   |  |  |  |  |  |
| 3              | Saya tidak<br>menemukan<br>permasalahan<br>atau bug yang<br>terjadi dalam<br>website ini.      | 5                     | 3                    | $\mathbf{1}$   | $\mathbf{1}$ | 0                |  |  |  |  |  |
| $\overline{4}$ | Seberapa<br>praktiskah<br>website ini untuk<br>order produk di<br><b>BeeBee</b><br>Hidroponik? | $\overline{4}$        | 3                    | $\overline{2}$ | $\mathbf{1}$ | $\overline{0}$   |  |  |  |  |  |
| 5              | Apakah informasi<br>tentang produk<br>mudah di<br>dapatkan di<br>dalam website<br>ini?         | $\overline{4}$        | 3                    | $\overline{2}$ | $\mathbf{1}$ | $\theta$         |  |  |  |  |  |

Tabel 4.5 Kuesioner Website via Google Form

#### **4.3 Pembahasan**

Rancang Bangun Website E-Marketing Sebagai Penunjang Umkm Beebee Hidroponik Menggunakan Algoritma Fifo ini dirancang menggunakan metode pengembangan perangkat lunak *waterfall* sebagai alur pelaksanaannya dan dibagun menggunakan Bahasa pemrograman JAVA. System ini dapat dijalankan disemua perangkat yang terhubung di jaringan. Setelah itu system ini di uji dengan pengujian black box, pengujian ini dilakukan untuk mengetahui dan mengevaluasi hasil kelayakan website dalam pembuatan E-Marketing BeeBee Hidroponik. Pengujian ini dimaksudkan untuk menguji kelayakan uji tombol dan uji interface website. Setelah tahapan website selesai. tahap selanjutnya yaitu tahapan menghosting website supaya dapat di akses menggunakan browser.

Website yang di buat tidak lepas dari kelebihan dan kekurangan. Adapun kelebihan dan kekurangan website E-marketing UMKM BeeBee Hidroponik menggunakan algoritma fifo adalah sebagai berikut:

### **4.3.1 Kelebihan Sistem**

Kelebihan dari sistem ini adalah sebagai berikut :

- *a)* Sistem yang telah dibuat berbentuk web yang dapat diakses dengan mudah oleh masyarakat karena *multi platform.*
- *b)* Sistem belanja online ini dapat di jadikan sebagai alternatif oleh pihak beebee hidroponik metro dalam mengolah penjualan secara online.
- *c)* Sistem ini dapat di akses kapanpun dan dimanapun oleh masyarakat selama mendapatkan koneksi internet yang baik.

#### **4.3.2 Kekurangan Sistem**

Kekurangan dari sistem ini adalah sebagai berikut :

- a) Website hanya bisa diakses ketika terhubung dijaringan.
- b) Tidak tersedianya fitur pembayaran COD (*Cash On Delivery*).
- c) Tidak ada menu Retur barang, jadi apabila ada pembeli yang ingin mengembalikan pesanan yang sudah diterima, tidak dapat dikembalikan.
- d) Belum disertakan keamanan website yang mumpuni.
- e) Tidak ada fitur validasi otomatis.